## **ネットワーク設定 Windows10 Wi-Fi**

 $\bigcirc$  Windows10

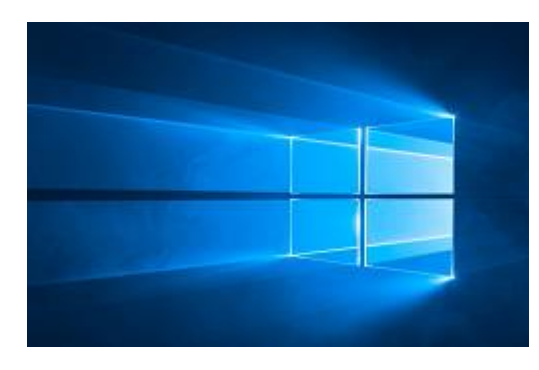

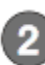

2 画面左下[スタート]ボタンを選択し、[設定]を選択します。

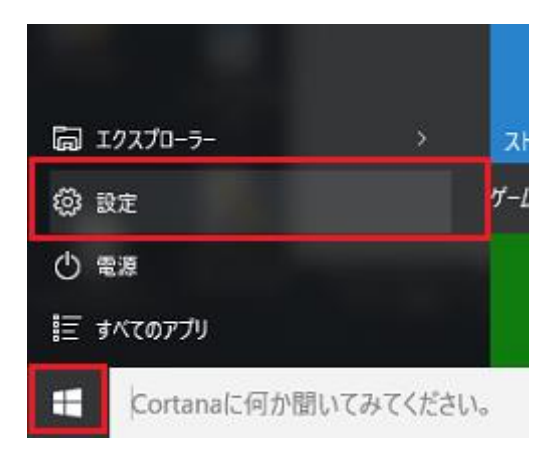

「ネットワークとインターネット」を選択します。

 $\overline{\textbf{3}}$ 

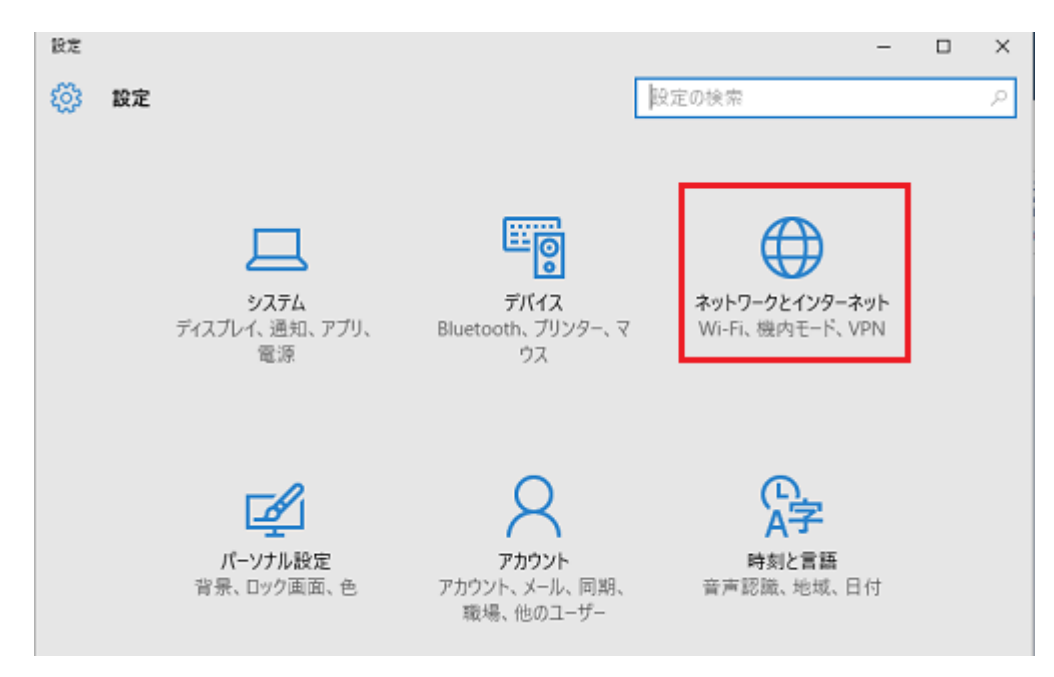

4 ネットワーク (SSID) 一覧が表示されます。ワイヤレスネットワーク接続が[オン]になっていることを確認し、

接続したいネットワーク名(SSID)を選択してください。

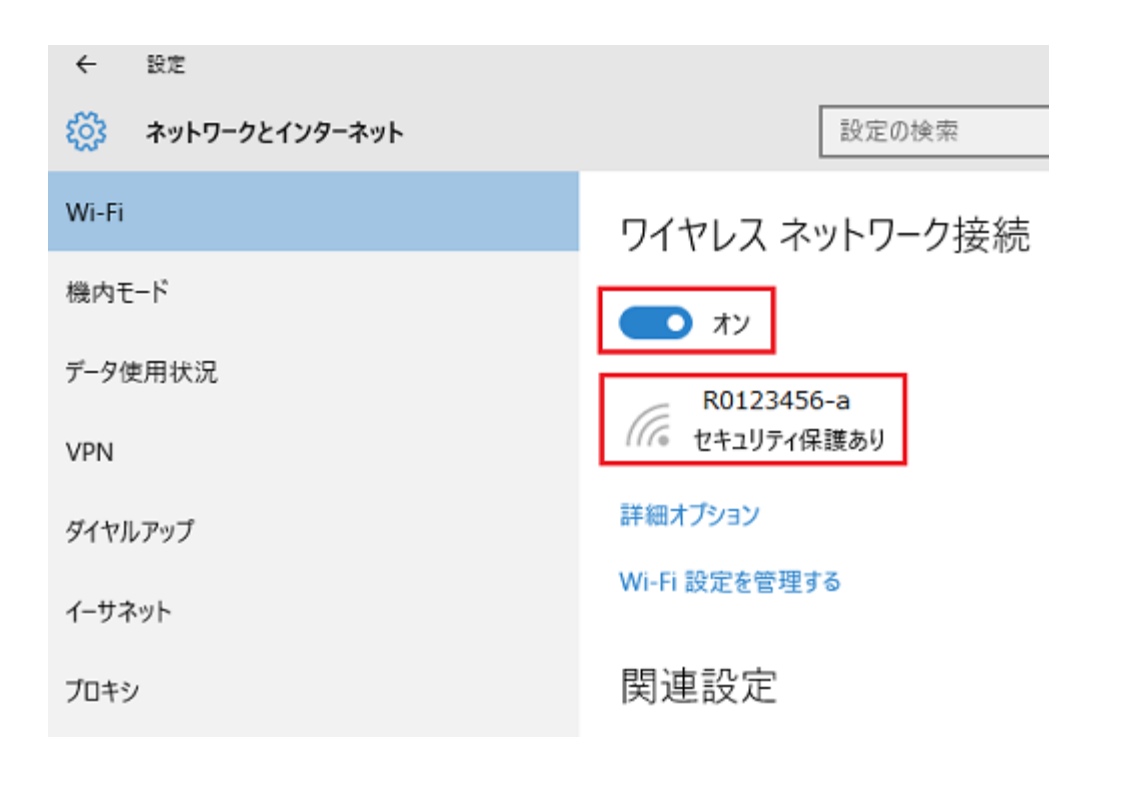

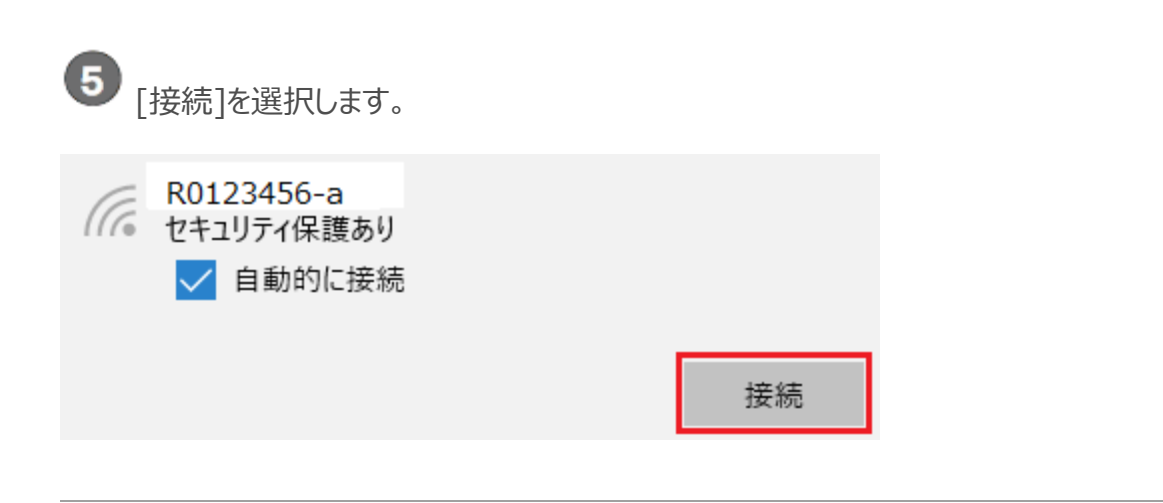

6 |<br>無線 LAN ルータの暗号化キーを入力して、 [次へ]を選択してください。

※ 暗号化キーは、多くの場合無線 LAN ルータ本体に貼られているラベルに記載されています。

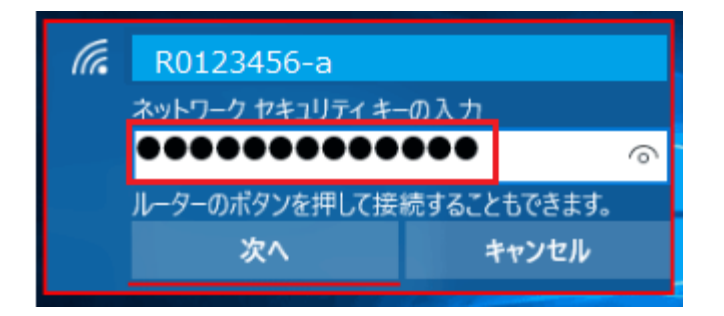

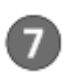

次の画面が表示されます。ご利用の環境にあわせた設定を選択してださい。

※ 接続する設定がわからない場合は、[はい]を選択してください。

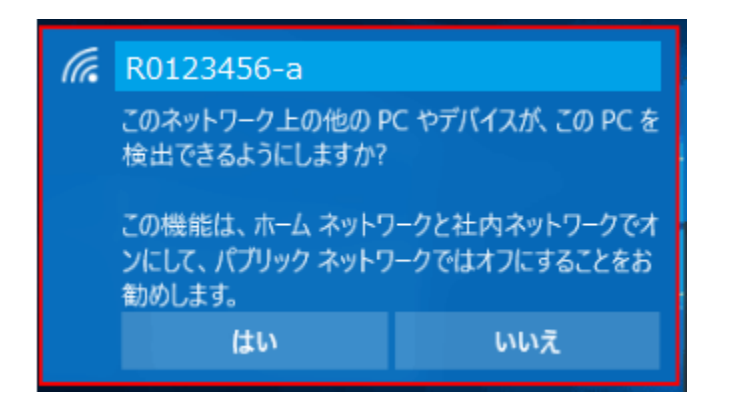

8 接続作業が完了すると、画面右下隅のアイコンが以下のように表示されます。 ネットワーク名 (SSID) の

横に「接続済み」と表示されます。

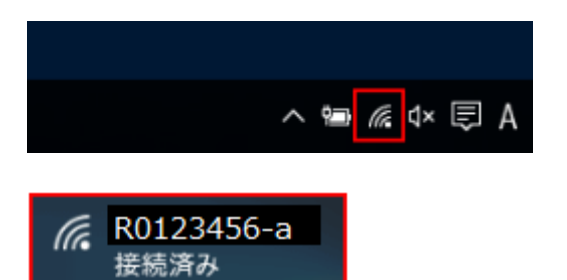